# 수학교사를 위한 한글 문서 편집

이 슬 비

# 1. 도입

이 수업에서는 수학교사로서 알아두면 편리한 한글 문서 편집 방법을 살펴봅니다. 특히 수식이 삽입된 문서를 편집할 때 유용한 팁을 나눕니다. 짧은 수업에서 한글의 모든 기능을 소개할 수는 없지만, 이 수업을 통해 수학교사들이 문서 편집을 하며 겪는 어려운 점을 조금이나마 해결해줄 수 있기를 바랍니다.

# 2. 스타일

#### 가. 스타일이란?

수학이나 프로그래밍 언어에서 자주 사용하는 함수나 상수에 이름을 붙여서 사용하듯, 문서 편 집을 할 때에도 자주 사용하는 문단의 모양이나 글자의 모양에 이름을 붙여두었다가 사용할 수 있다. 스타일을 사용하면 분량이 많은 문서 전체에 일관성 있는 서식을 지정할 수 있으며, 서식 을 쉽게 수정할 수도 있다. 예컨대 스타일은 다음과 같은 작업을 할 때에 유용하게 사용된다.

- 수백 쪽짜리 문서에서 각 장(chapter)과 절(section)의 제목에 일관성 있게 문단 모양과 글자 모양 지정하기.
- ∙ 만든 문서에서 각 장(chapter)과 절(section)의 제목 글자 모양을 모두 한 번에 바꾸기.

## 나. 스타일 만들기

① 자주 사용하게 될 문단 모양을 정성스럽게 만든다.

- ② 단축키 [F6]을 눌러 '스타일' 창을 연다.
- ③ 아래의 [스타일 추가하기] 버튼이나 단축키 [Ins]를 눌러 스타일을 추가한다.

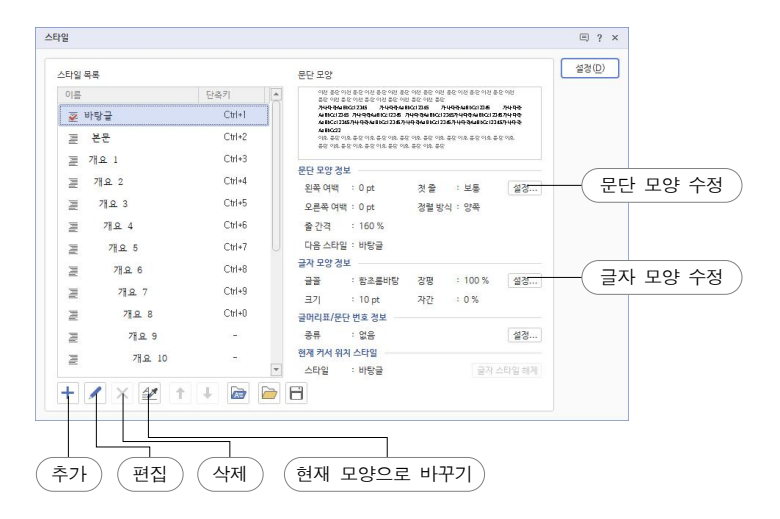

# 다. 스타일 지정하기

① 스타일을 지정하고 싶은 문단을 클릭하여 편집 커서(깜빡이는 세로막대 모양)를 둔다. ② '스타일' 창을 연다. (단축키 [F6])

- ③ 스타일 이름을 선택한 후 '설정' 버튼을 누르거나 [Enter]를 누른다.
	- ※ '글자 스타일'을 적용하려면 블록지정을 해야 한다.
	- ※ 스타일 목록에서 처음 10개의 스타일은 스타일 창을 열지 않고 [Ctrl]+[숫자키]를 이용하여 지정할 수 있다.

# 라. 스타일 수정하기

- 방법 1. 스타일 창에서 직접 수정하기
	- ① '스타일' 창을 연다.
	- ② [문단 모양 수정] 또는 [글자 모양 수정] 버튼을 누른 후 수정한다.
- 방법 2. 문단 모양을 수정한 뒤 스타일에 적용하기
	- ① 문단 모양 하나를 정성스럽게 만든다.
	- ② '스타일' 창을 연다.
	- ③ 편집할 스타일 이름을 클릭한다.
	- ④ [현재 모양으로 바꾸기] 버튼을 눌러 수정한다.

#### 3. 탭

# 가. 탭이란?

탭은 한 행에서 지정된 가로 위치까지 공간을 부여하는 기능이다. 즉 [스페이스 바]를 누르면 '한 칸' 만큼의 공간이 생기지만, [Tab]을 누르면 지정해둔 위치까지 공간이 생긴다. 공간의 크 기는 달라질 수 있지만 공간이 끝나는 위치는 변하지 않는다.

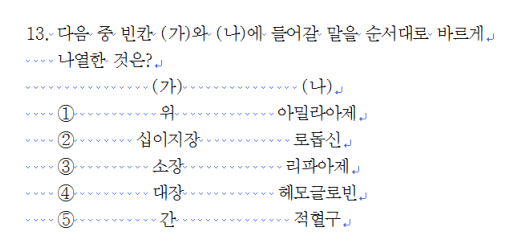

|    | → 13.→다음 중 빈칸 (가)와 (나)에 들어갈 말을 수서대로 바르게~<br>나열한 것은?                           |                                                        |                                                 |  |
|----|-------------------------------------------------------------------------------|--------------------------------------------------------|-------------------------------------------------|--|
| VS | <b>A</b><br>⊕⊣<br>$\circled{2}$ +<br>(3)⊣<br>$\bigoplus_{\mathcal{H}}$<br>நு. | $(7)$ <sup>+</sup><br>$-9$<br>십이지장+<br>소장<br>대장<br>z⊦⊣ | (4)<br>아밀라아제」<br>로돕신고<br>리파아제<br>헤모글로빈」<br>적협구」 |  |

탭을 사용하지 않은 경우(왼쪽)와 사용하여 정렬한 경우(오른쪽)

탭 기능을 이용하여 할 수 있는 일은 다음과 같은 것들이 있다.

- ∙ 여러 문단에 걸쳐서 단어의 위치를 동일하게 맞추기. (시험 문제 선택지 등.)
- ∙ 한 행 안에 여러 종류의 정렬(왼쪽 정렬, 가운데 정렬 등)이 혼재하게 만들기.
- ∙ 문단 끝에 오른쪽에 붙은 문자열 만들기. (시험지 문항 배점 표시 등.)

#### 나. 탭 사용법

① 탭을 만들거나 편집할 때에는 [문단 모양([Alt]+[T])] → [탭설정]에서 추가/ 편집한다. ② 가로 눈금자의 눈금을 클릭하여 탭을 추가하거나 편집할 수도 있다. ③ 문서를 작성하다 탭을 적용하고 싶으면 [Tab]을 누르면 된다.

※ 한 줄 안에 여러 개의 탭을 설정할 수 있다.

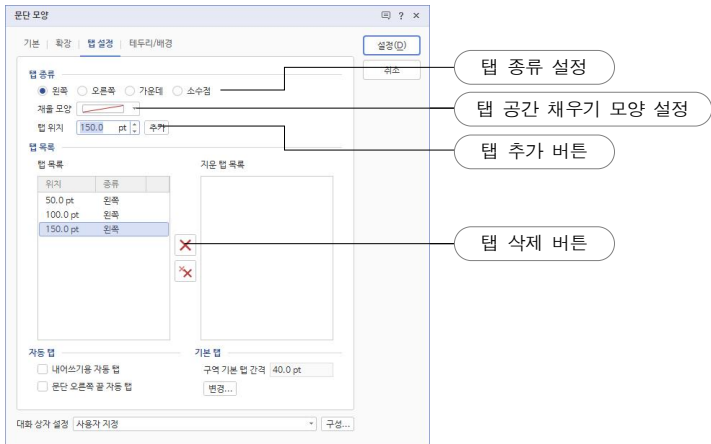

#### 다. 탭 정렬과 탭 종류

① 왼쪽 정렬/ 가운데 정렬/ 오른쪽 정렬/ 소수점 정렬 탭 ② 내어쓰기용 자동 탭 (왼쪽 정렬) ③ 문단 오른쪽 끝 자동 탭 (오른쪽 정렬)

#### 라. 탭 사이 공간 채우기

여러 가지 모양의 선이나 점선으로 탭 앞의 공간을 채울 수 있다. (목차나 찾아보기를 만들 때 유용하다.)

# 4. 바탕쪽

#### 가. 바탕쪽이란?

바탕쪽은 구역 내의 모든 페이지 배경에 일관성 있게 텍스트나 이미지를 넣는 기능이다. '머리 말', '꼬리말', '쪽 번호 매기기' 기능과 비슷하지만, 그 이상의 기능을 가지고 있다. 바탕쪽으로 할 수 있는 일은 다음과 같은 것들이 있다.

- ∙ 머리말, 꼬리말, 쪽 번호 매기기 기능 대체하기.
- ∙ 구역 내의 모든 쪽에 배경 이미지를 넣되 구역마다 다른 이미지 넣기.
- ∙ 각 구역의 첫 쪽에만 특정 문구 넣기.
- ∙ 각 구역의 홀수 쪽에만 단원 제목 넣기.

# 나. 바탕쪽 편집 방법

메뉴 [모양] → [바탕쪽]에서 바탕쪽을 설정하고 편집할 수 있다.

 $-3 -$ 

# 5. 수식 편집

# 가. 한글의 수식 편집 기능

한글에서는 스크립트 문법을 외우지 않아도 거의 모든 수식을 입력할 수 있다. 그러나 자주 사용 하는 스크립트 문법을 외워두면 수식이 삽입된 문서를 빠르게 편집할 수 있다.

[Ctrl]+[N],[M]을 입력하면 수식 편집(입력) 모드가 되며, [Shift]+[ESC]를 누르면 수식 입 력 창이 닫히면서 편집하던 수식이 삽입된다. 스크립트를 직접 타이핑하는 방식으로 아래 수식을 입력해보자. (스크립트에서 [`]는 [ESC] 키 아래쪽에 있는 키로 입력한다.)

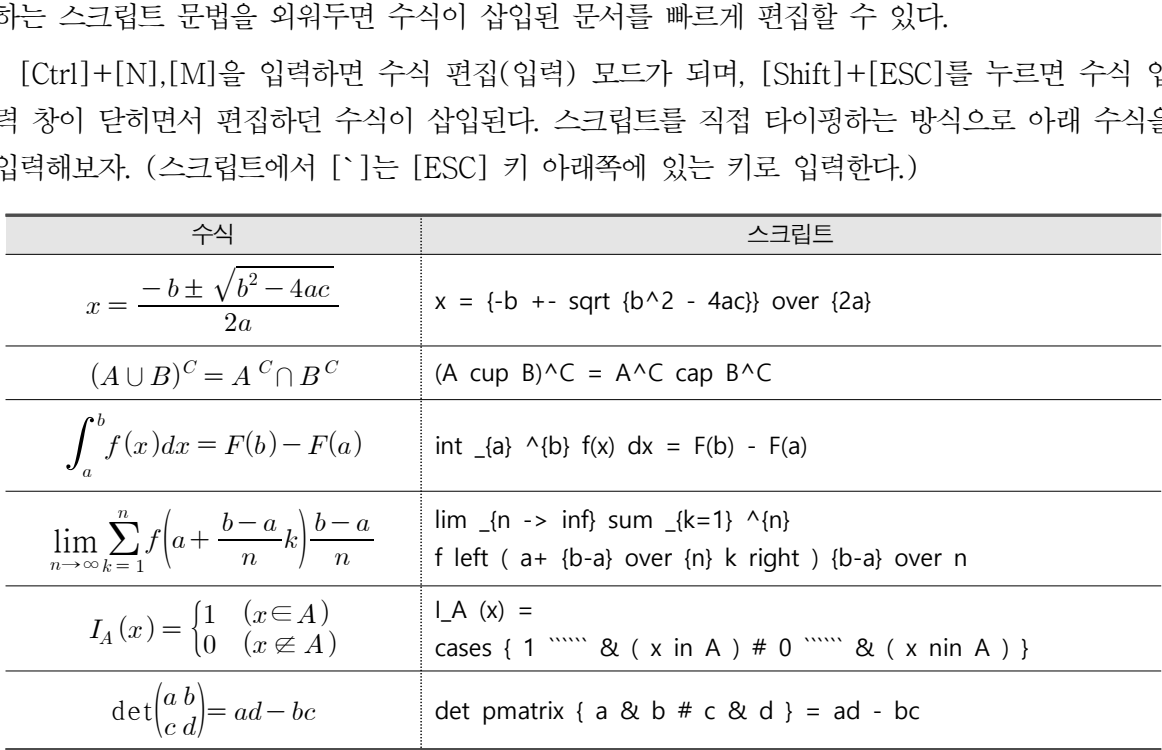

# 나. 더 예쁜 수식 만들기

한글에서 삽입한 수식은 글자 간격과 줄 간격이 좁으며, 글자의 정렬이 꼭 맞지 않는 경우가 많다. 아래의 예를 참고로 더 예쁜 수식을 만들어 보자.

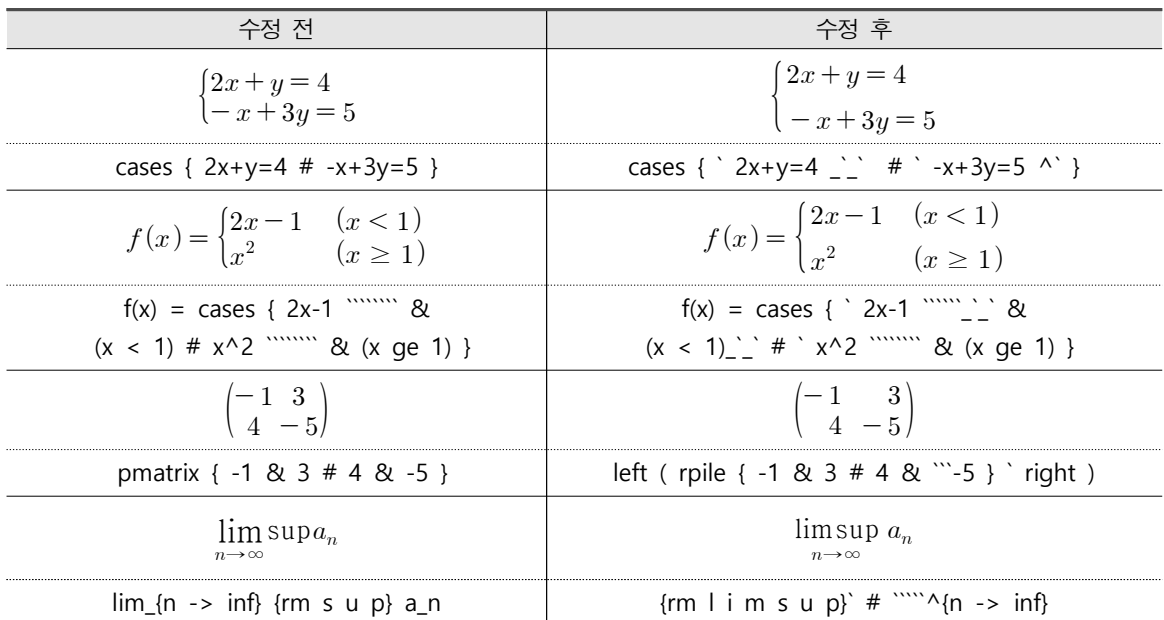

# 다. 수식이 삽입된 문단의 모양

① 큰 수식은 별도의 문단으로 삽입한다.

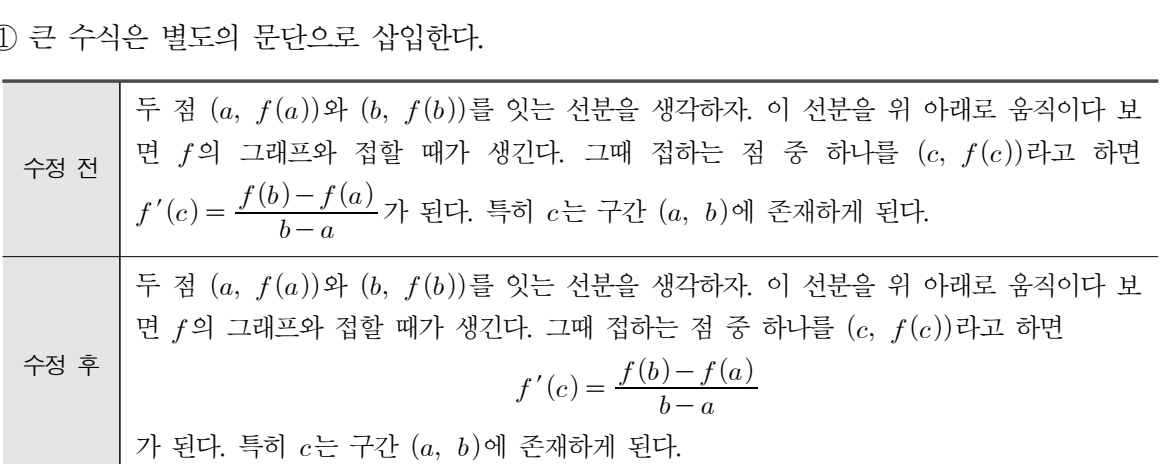

② 수식 번호를 넣을 땐 탭을 이용한다.

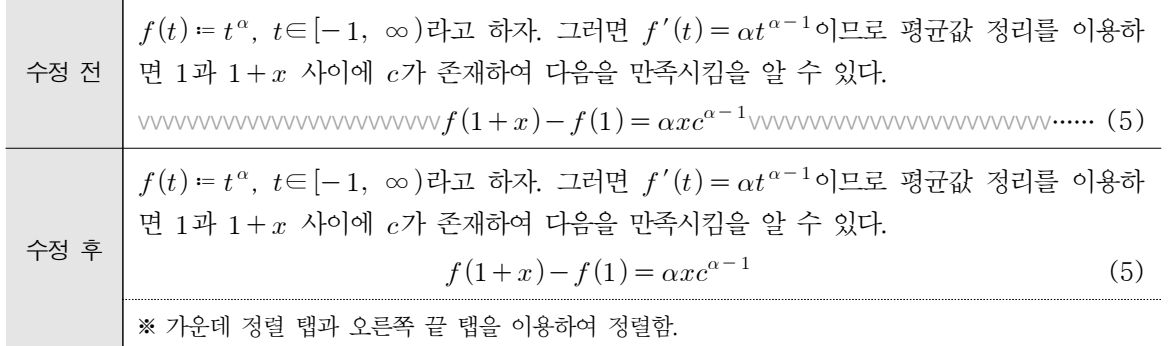

③ 등호로 연결된 긴 수식은 탭을 이용하여 정렬한다.

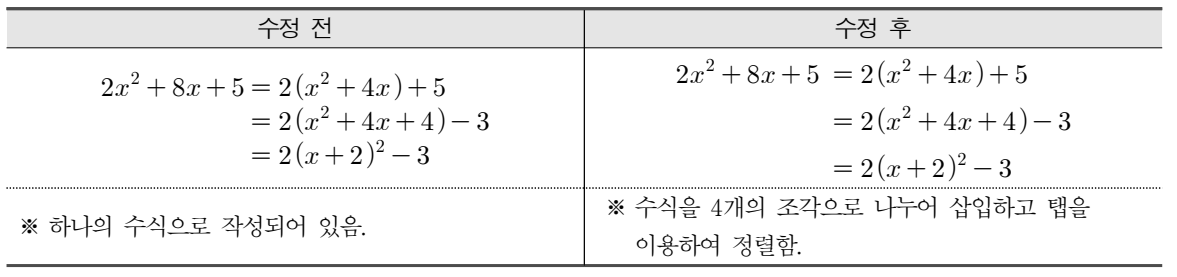

④ 문단 내에 큰 수식을 넣을 땐 줄별로 간격을 조절한다.

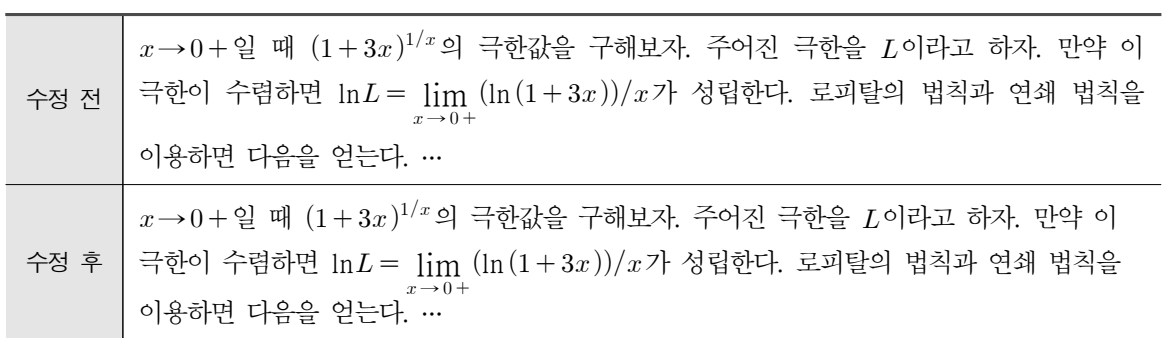

# 6. 그 밖의 팁

# 가. 강제 넘김

- ① 하나의 문단 내에서 줄 넘김 : [Shift]+[Enter] (줄은 넘어가지만 하나의 문단이므로 동일한 문단 모양이 적용된다.) ② 페이지 넘김 : [Ctrl]+[Enter] (앞 페이지에 줄 넘김이 발생해도 뒤 페이지에 영향을 끼치지 않는다.) ③ 단 넘김 : [Ctrl]+[Shift]+[Enter]
- (시험지를 편집할 때 유용하다. 단이 하나인 경우 '페이지 넘김'과 같다.) ④ 구역 나누기 : [Alt]+[Shift]+[Enter]

(서로 다른 구역은 서로 다른 페이지 설정을 적용할 수 있다.)

# 나. 상용구

① 상용구 내용 편집 : 메뉴 [입력] → [상용구] → [상용구 내용]

- ② 상용구 적용 : 글 편집 중 준말을 입력하고 [Alt]+[I]를 입력한다.
- ③ 상용구 적용 팁 : 준말과 본말을 다음과 같이 순환되도록 설정해두면 편리하다.

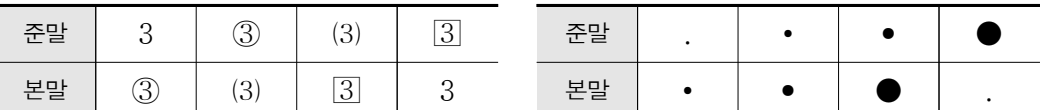

예컨대 '3'을 입력한 후 [Alt]+[I]를 반복하여 누르면 3 → 3 → (3) →  $[3]$  → 3 수으로 문자가 순환하여 입력(변환)된다.

# 다. 수식 글자 크기 변경

수식이 삽입된 문서를 작성하다 보면 문서 내에 삽입된 수식의 크기를 일괄적으로 변경해야 하는 경우가 있다. 이때 다음과 같은 방법을 사용한다.

- ① 글 내에서 임의의 수식을 하나 삽입하고 해당 수식의 속성 창을 연다.
- ② '수식' 탭에서 '글자 크기'를 변경한다.
- ③ '적용 범위'를 '문서 전체'로 설정하고 '설정' 버튼을 눌러 적용한다.
- ④ 처음에 만든 '임의의 수식'을 삭제한다.